# Before you start

#### **Thank you for purchasing a GIPSY from Idappcom!**

**INYTIME** ANYPLACE

Here will find everything you need to get your portable devices online and protected.

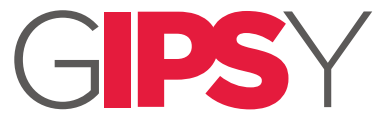

# Quick Start Guide

**What's in the box:**

- Your small form, lightweight GIPSY device.
- A wireless adapter.
- A USB power lead to connect to your mobile device.

# **About your GIPSY**

Your GIPSY device is designed to provide an extra layer of security when you are away from your home or office and you need to connect to the Internet via a public Wi-Fi hotspot or guest access point.

#### **How it works**

Your GIPSY will automatically protect your connected Wi-Fi enabled devices and will block attempts to compromise your online security. Where you would normally connect your portable device to an insecure Wi-Fi access point, you will instead connect to the GIPSY's Wi-Fi access point. The GIPSY will in turn connect to the insecure access point, and act as a secure gateway between you and the internet. The GIPSY now provides the industry-standard online Cyber Intrusion Protection, just as your HIPSY or Office systems do.

#### **Getting started**

This guide provides all you need to know to get you set up in just a few minutes. If you experience any difficulty our technical team are standing by to answer your questions. Further information is available on our website http://www.go-ipsy.com

#### **Powering on**

1. No mains electricity is required. The GIPSY receives its power from the laptop/ tablet using the USB power cable provided (see figure 1). The GIPSY will initialise itself and begin to broadcast a Wi-Fi signal to your laptop/tablet or mobile phone.

Connecting your GIPSY

### **Connecting to the GIPSY**

2. Your laptop or tablet should now be able to connect to the GIPSY's Wi-Fi access point. Select the GIPSY's SSID from the list of available access point names, and enter the password (see figure 2).

NB. The GIPSY's default access point name is the same as its 'Hostname' (usually in the form: GIPSY-000-000-00000) and the default wireless password is the same as its 'Serial Number', which are both printed on the side of the device.

# **Connecting the GIPSY to a Wi-Fi hotspot**

- 3. Now your laptop or tablet has connected to the GIPSY's Wi-Fi hotspot, you can command the GIPSY to connect to the internet via a local insecure Wi-Fi hotspot. Using a web browser, go to the GIPSY home page at http://www.gipsy.home and click on the 'Public Wi-Fi' menu option (see figure 3).
- 4. Select the access point you want the GIPSY to connect to from the list of available open or secure connections. If a password is required, enter that too. After a few seconds, the GIPSY should report 'Connection successful'. Your GIPSY is now connected to the internet, and is protecting your devices.

Once connected to the internet, your GIPSY will establish a secure connection to the Idappcom Security Operations Centre (SOC) and will automatically begin to update its software and protection policies to keep you safe from the latest threats. Any security alerts detected by the GIPSY will also be transmitted securely to the SOC for analysis.

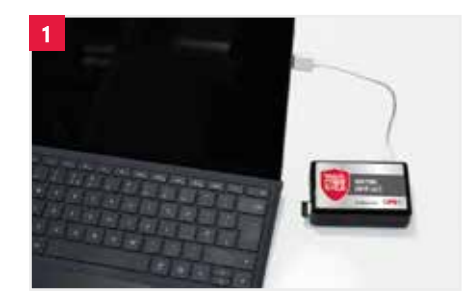

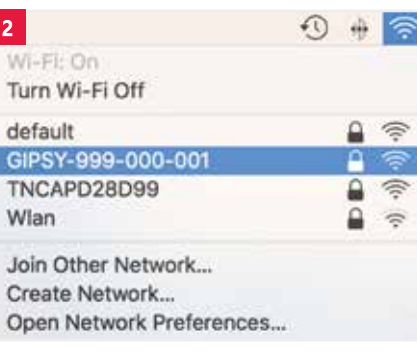

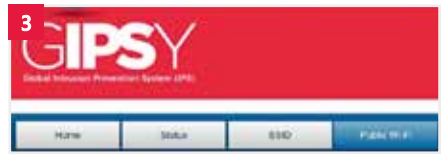

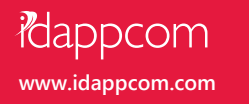

# IPSY Control app

# Help and support

**Trouble Shooting Tips:**

**My GIPSY won't power-up.**

We recommend changing the GIPSY's default access point settings to a personal SSID and Password that is unique and memorable to you.

- 1. Connect to the GIPSY's access point *(see 'Connecting your GIPSY' overleaf)*.
- 2. Open up your web browser and go to http://www.gipsy.home to access the GIPSY management dashboard.
- Select the SSID option in the menu bar *(see figure 1)*.
- 4. Enter the new SSID name (Service Set Identifier - the broadcast name of the GIPSY's access point) and Password into the boxes provided and click 'Next'.
- 5. The GIPSY will reconfigure itself with the new details, and will disconnect the existing Wi-Fi connection from your laptop or tablet.
- Reconnect to the newly renamed GIPSY access point, using the built in Wi-Fi controls for your laptop or tablet *(see figure 2)*.

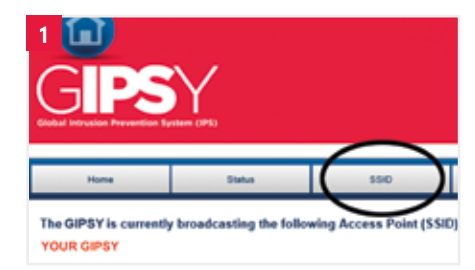

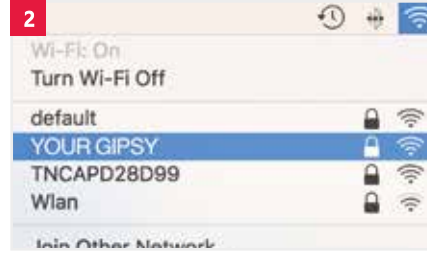

You can return at any time to the management dashboard to change these settings by following the steps above.

Quick tip: Save the management dashboard web address to your favourites bar.

# **Receive immediate notifications with the 'IPSY Control' app**

In concert with the on-board management dashboard, you can download and install the IPSY Control app to your iOS or Android mobile device. You can find the app on the iOS App Store or Google Play Store by searching for 'IPSY Control'.

Log into the app with the Username and Password details provided to you by our Security Operations Centre, or your device provider.

The app displays details for all of the IPSY devices connected to your account *(see figure 1)*. From here, you can see protection policy selections, get reports, and enable alert notifications.

Tap an individual device to see more information. Press the 'Device Reports' button to see historical activity reports *(see figure 2)*.

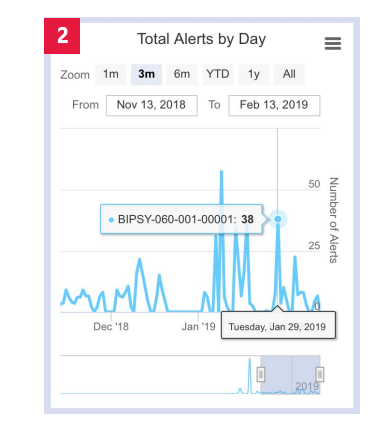

#### **Push notifications**

Enable push notifications by turning on the 'Receive Notifications' toggle switch *(see figure 3)*.

Every time your device detects and blocks malware, or prevents access to undesirable websites, you will receive a notification on your mobile phone.

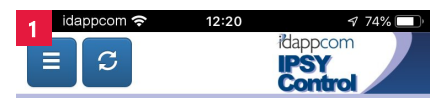

# Mv Devices <sup>®</sup>

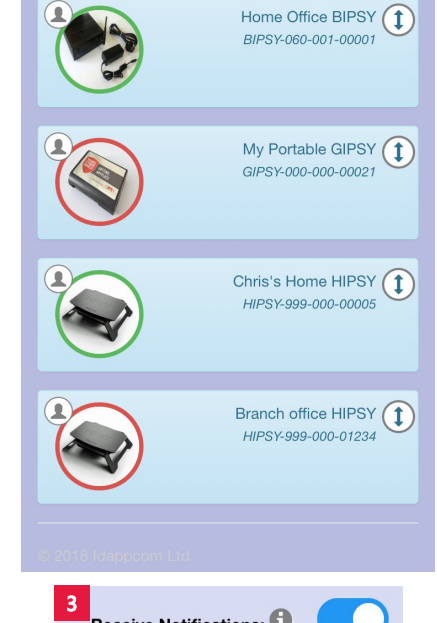

Receive Notifications: **0** 

# access point. **The GIPSY SSID is not showing in the list of available connections.** The GIPSY can take a few moments to power

Check that the USB power connections are clean, dry and fully seated into the USB ports on your laptop/tablet or power supply. Consider trying a different suitable USB power cable. Remember that the GIPSY takes a few moments to power up and initialise before it can start up its Wi-Fi

up and initialise. Check that your mobile device's Wi-Fi is active and not set to 'flight mode'. After 90 seconds try refreshing the list of available connections.

#### **The GIPSY is failing to make a connection to the Internet.**

Check that the wireless adapter is fully inserted. Try powering off the GIPSY, and inserting the Dongle into another USB port before powering back up.

# **Still having problems?**

Contact our support desk.

# If you need help, contact support:

UK Freephone: +44 (0) 800 680 0791 US Freephone: +1 888 433 8835 email: support@idappcom.com

© 2019 idappcom ltd. All rights reserved.